# **Guide d'administration de l'utilisateur et du compte d'allocation** v.1-2021

Ce guide vous aidera à gérer les comptes utilisateurs de vos employés et les programmes d'allocations. La première section vous indiquera comment configurer les utilisateurs afin que vos employés puissent se connecter pour acheter leur uniforme. La dernière section vous guidera pour ajouter et mettre à jour le programme d'allocation de vos employés afin qu'ils puissent utiliser leurs allocations pour leurs achats.

## **Étape 1: Administration de l'utilisateur**

Pour ajouter ou gérer les utilisateurs dans votre eStore:

- Connectez-vous à votre compte
- Naviguez vers MY ACCOUNT en haut de l'écran.
- Visitez la page USER ADMINISTRATION
- Sélectionnez CREATE NEW USER

**NOTE: Cette page peut également être utilisée pour modifier les comptes d'utilisateurs existants qui sont liés à votre eStore. (Une fois qu'un utilisateur est créé, vous pouvez revenir sur cette page pour effectuer des modifications en sélectionnant le nom d'utilisateur existant dans la page USER ADMINISTRATION).**

• Remplissez les champs appropriés: nom d'utilisateur, nom, et adresse électronique

**NOTE: Vous n'êtes pas obligé d'assigner l'approbateur de votre employé pour qu'il puisse administrer son compte utilisateur ou son programme d'allocation.**

- Choisissez **Buyer3** User Role
- Décochez la case **Credit Card Only** pour que votre employé puisse utiliser son programme d'allocation pour compléter ses commandes.

### **NOTE: Si votre employé dépense plus que le solde de son allocation pour une commande donnée, il sera automatiquement invité à entrer les informations de sa carte de crédit pour payer le solde restant.**

• **Optionnel:** Pour désactiver un utilisateur existant, décochez la case **Active** pour interdire l'accès de l'utilisateur au compte, de sorte qu'il ne pourra plus se connecter et passer des commandes.

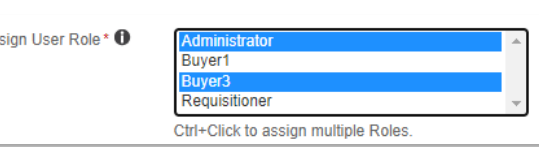

Active?

- **Optionnel:** Pour promouvoir un utilisateur au rang d'administrateur, appuyez sur la touche Ctrl et cliquez pour conserver son accès à **Buyer3** et sélectionnez Administrateur.
- Sélectionnez SAVE pour retourner à la page USER ADMINISTRATION

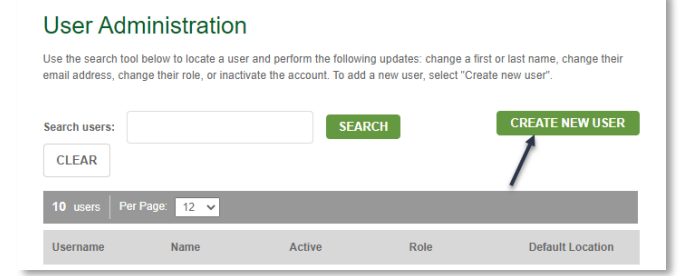

### **User Setup**

As

To add a new user to your account, simply enter the information below. Be sure to share the user name and password you have created for them!

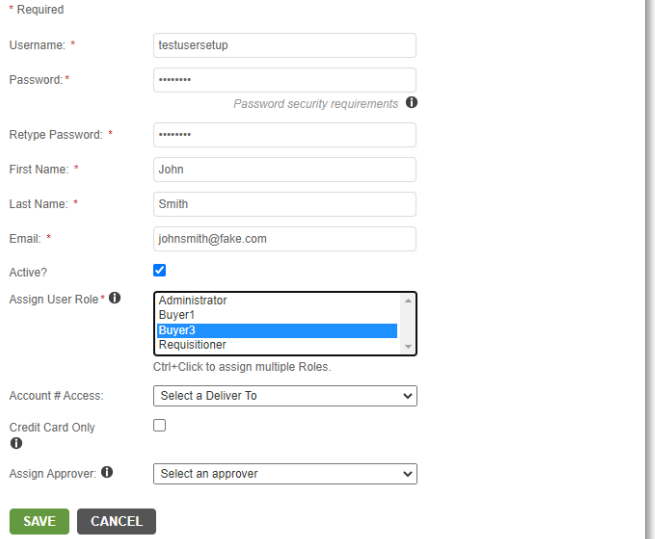

# **Guide d'administration de l'utilisateur et du compte d'allocation** v.1-2021

Une fois que le nom d'utilisateur a été créé, vous pouvez maintenant appliquer un solde d'allocation à leur compte pour les utiliser pour l'achat de leur uniforme. Pour gérer le programme d'allocations de vos employés, visitez la page ALLOWANCE MANAGEMENT et suivez les étapes sous Allowance Management.

## **Étape 2: Créer des comptes d'allocation pour les utilisateurs**

Il y a deux méthodes que vous pouvez utiliser pour gérer les soldes des allocations de vos employés : Un par un ou la création et la modification en bloc des comptes à l'aide d'importations de feuilles de calcul.

### **2A: Pour gérer individuellement le compte d'allocation de votre employé:**

- Sélectionnez **Create Account** pour le nom d'utilisateur pour lequel vous souhaitez créer un solde d'allocation
- Les options d'ajout de fonds et de définition d d'une date d'expiration apparaîtront dans le pop-up de la page. Entrez les informations nécessaires et sélectionnez CREATE ACCOUNT.

Set Allowance Balance

Pour modifier les soldes des allocations, sélectionnez le bouton **SET \$** et entrez le montant auquel vous voulez que le solde du compte soit fixé sur l'écran pop-up. (Note: si vous voulez que le montant soit égal à 0, vous devez simplement entrer 0).

- Pour modifier la date d'expiration d'un compte existant, définissez/entrez le solde du compte souhaité ainsi que la nouvelle date.
- Pour désactiver l'allocation d'un utilisateur, vous pouvez également changer le statut du compte de **Active** à **Inactive** et sélectionner **UPDATE** dans la liste déroulante de la page ALLOWANCE MANAGEMENT.

### **2B: Pour gérer les comptes d'allocations de vos employés en bloc:**

- John Smith Account For: Set Balance 12/31/2021 **Expiration Date** Enter new date to change expiration date Set Balance **Employee Allowance Management** Search users:  $\mathbf{a}$  Additional Lemma  $\mathbf{a}$ **Account Status CLEAR SEARCH** InActive  $\checkmark$ Updated Username **User Status** Role **Accnt Balance Expiration Date** Fake0027 Active **Create Account** Buyer3 fortmckayservic Active Buyer3 **Create Account** testcausersetun Active Administrator Create Account
- Sur la page ALLOWANCE MANAGEMENT sélectionnez **Export Active Users**.
- Ouvrez le fichier .csv dans Microsoft Excel pour effectuer les modifications nécessaires sur les comptes de vos employés.

es

**NOTE : Vous devez utiliser un nouveau fichier d'exportation chaque fois que vous devez apporter des modifications pour vous assurer que vous utilisez l'état actuel du programme d'allocation**.

- Enregistrez le fichier .csv sous un nom de fichier .csv unique après l'avoir téléchargé et avant de procéder à des modifications.
- Ouvrez votre nouveau fichier .csv dans Microsoft Excel pour effectuer les modifications nécessaires sur les comptes de vos employés:
- **Montant** : Entrez le montant exact du solde de l'allocation dans le champ. Si le solde doit être de 50 \$ (par exemple), vous devez entrer 50 \$. Si vous voulez supprimer le solde, vous devez entrer 0,00 \$.
- **Date de création** : Entrez la date actuelle ou future à laquelle l'allocation doit être active. L'utilisateur ne pourra utiliser son allocation qu'à partir de la date spécifiée. (Utilisez le format **jj/mm/aaaa** - c'est-à-dire 04/1/2021).

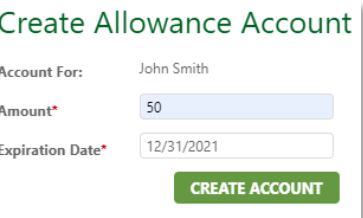

# **Guide d'administration de l'utilisateur et du compte d'allocation** v.1-2021

**Date d'expiration** : Appliquez la date à laquelle le solde de l'allocation ne sera plus valide. L'utilisateur verra le solde et la date d'expiration lorsqu'il se connectera afin qu'il sache quand son allocation ne sera plus applicable. (Utilisez le format jj/mm/aaaa - c'est-à-dire **12/31/2021**).

**IsActive** : Cette colonne peut être utilisée pour faire passer le compte d'allocation d'Actif à Inactif si vous voulez désactiver le compte d'allocation à la place ou en plus d'amener le montant à un solde de 0,00 \$. Vous devez laisser ou entrer T pour un compte actif ou entrer F pour désactiver un compte d'allocation. (T est pour Vrai et F pour Faux).

#### **NOTE : Vous ne devez PAS modifier les colonnes Username ou AllowanceAccountID.**

- Supprimez les lignes de tous les utilisateurs que vous ne mettrez pas à jour.
- Confirmez que vous avez enregistré le fichier .csv sous un nom de fichier unique.
- Importez le fichier .csv dans votre programme de gestion des quotas.

Vous pouvez maintenant fermer la fenêtre pop-up pour retourner à la page ALLOWANCE MANAGEMENT pour voir les changements reflétés sur les comptes d'allocations des utilisateurs concernés.

Les utilisateurs avec des soldes actifs pourront maintenant appliquer leurs allocations à leurs achats à partir de la date de création applicable et les utilisateurs inactifs ou les allocations avec des soldes nuls ne pourront pas utiliser ou voir leur compte d'allocation.